## **Logging in to iDiscover**

## **1. Logging in to iDiscover and login options**

- Go to the iDiscover home page: [www.idiscover.cam.ac.uk](http://www.idiscover.cam.ac.uk/)
- Click on the **'Login to iDiscover'** in the top right of the navigation bar:

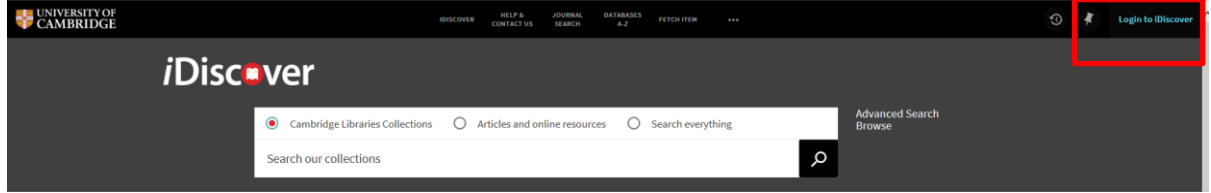

- This will display two login options:
	- o Login to iDiscover
	- o Login to 'My Library Account'

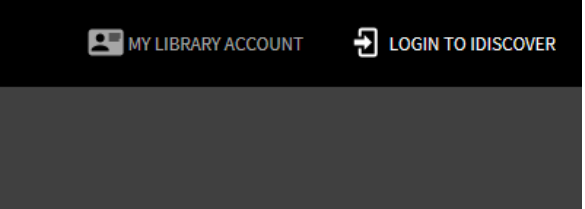

The difference between these login functions is explained below:

- **Login to iDiscover** allows you to:
	- view your 'My favourites' area and items you have pinned (saved) during your browsing (See Quick Guide: Saving your results)
	- view FULL search results (some databases only show results if you are logged in).
	- place requests for items
- **Login to 'My Library Account'** allows you to:
	- view loans and renew items.
	- view borrowing rights and any fines or fees.
	- view and cancel requests.

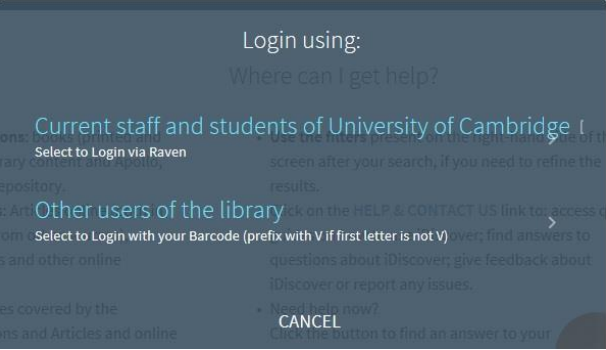

Select one of the options

- **Current Staff and students – use Raven logins** 
	- If your Raven login does not let you log in to iDiscover, please contact *idiscover*[feedback@lib.cam.ac.uk](mailto:idiscover-feedback@lib.cam.ac.uk?subject=Raven%20login%20won)

If our Raven login does not give you access to e-resources, please [lib-raven@lists.cam.ac.uk](mailto:https://moore.libraries.cam.ac.uk/raven-faqs?subject=Raven%20access%20to%20Electronic%20resources) if not your login is not working. See<https://moore.libraries.cam.ac.uk/raven-faqs>

- You can test your Raven login for access to electronic resources at <https://help.uis.cam.ac.uk/user-accounts-security/accounts-passwords/raven/raven-test>
- If you want to change your Raven passwords, this is done via local Computer Officers or from the UIS Helpdesk - see [https://help.uis.cam.ac.uk/user-accounts-security/accounts](https://help.uis.cam.ac.uk/user-accounts-security/accounts-passwords/raven/raven-faqs/n6)[passwords/raven/raven-faqs/n6](https://help.uis.cam.ac.uk/user-accounts-security/accounts-passwords/raven/raven-faqs/n6)
- **Non-University users (and alumni)**
- **All non-university users in the University Library:** Use the logins and passwords that have been issued for use with the PCs, printing and photocopying services in the main UL to log in to iDiscover.
- **Other non-University users (outside of the main University Library):** Use the local barcode that libraries have given you, but prefix it with a V (if it doesn't begin with one).
- In order to create a password for logging in, use *Need help signing in? & Reset your password* link in the login screens in iDiscover for *Other users of the library*.
- You can request a reset token by clicking on *Request Token* towards the bottom of the screen. A password reset token will be sent to the email address that is registered in your user record in Alma. This reset token will be used to set your own password for the service.

## **2. Logging in to iDiscover for the first time**

The first time that you login to "My Library Account" in iDiscover, you will need to set a password for the service.

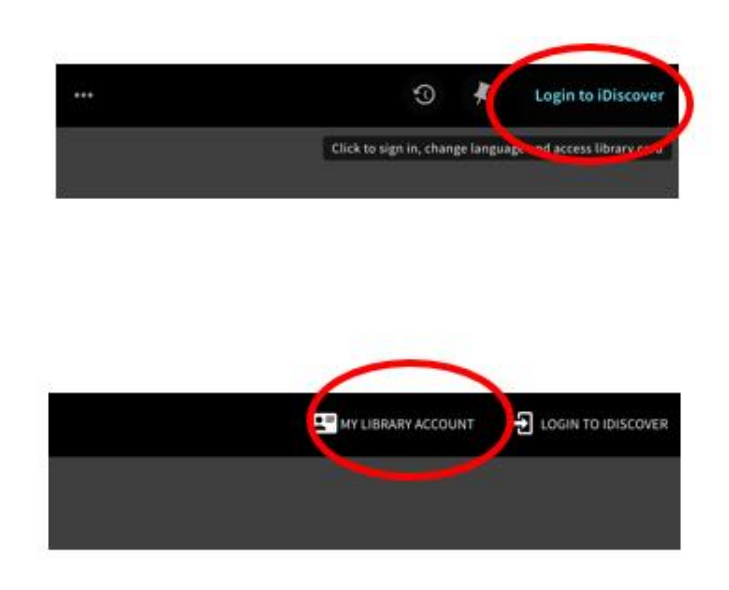

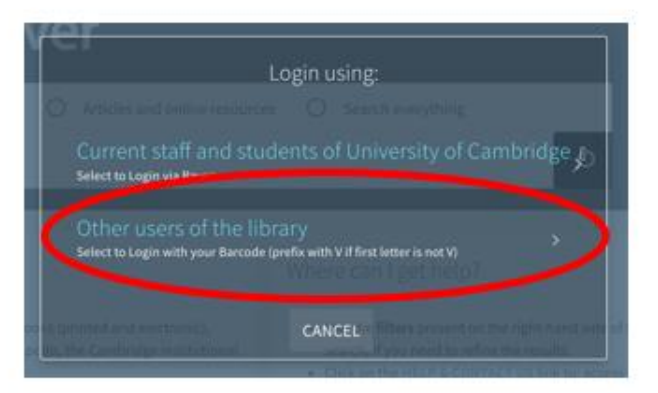

## **Need help signing in?**

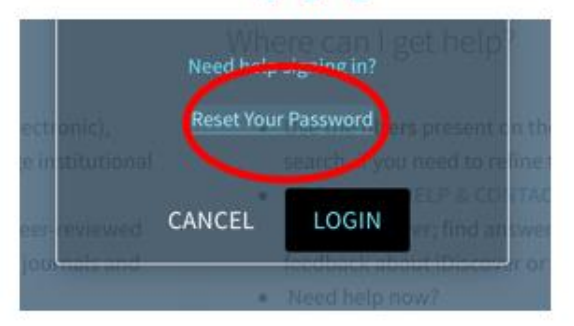

You will be taken to the Password Management page where you should click on the Request Token button at the bottom of the page and enter your V-prefixed barcode.

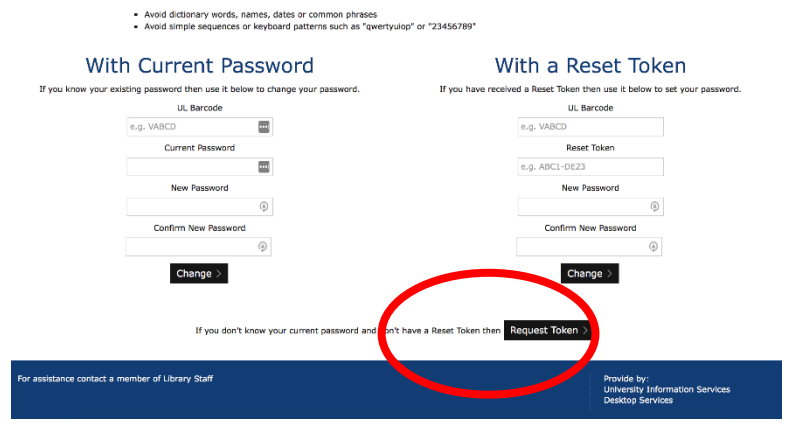

A reset token will be sent to the email address registered for your library account Go back to the Reset your password page above and set your password using the reset token.

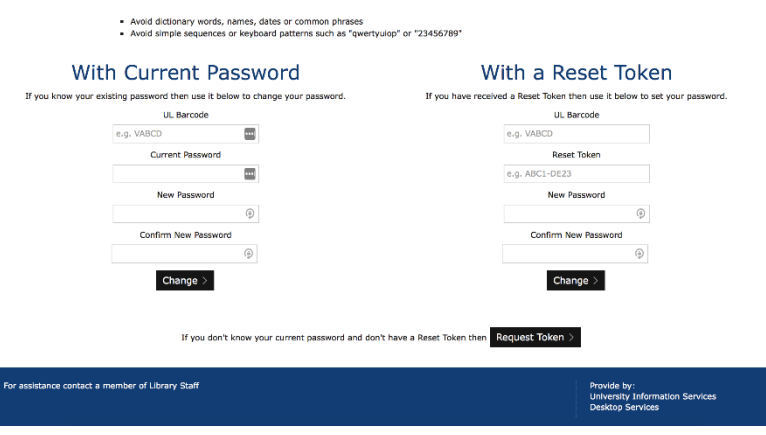

Type in barcode (prefix with a V if it does not begin with a V) Type in the Reset token that was sent to you Enter (and confirm) your new password)